## Istruzioni utilizzo DGUEe

## **OPERATORE ECONOMICO**

Dopo aver scaricato dal sito http://www.comune.torino.it/bandi/ e salvato sul proprio pc il file DGUEgara xxxx.xml, collegarsi all'indirizzo web

https://ec.europa.eu/growth/tools-databases/espd (CTRL + clic per aprire il collegamento)

appare la videata e si sceglie la lingua

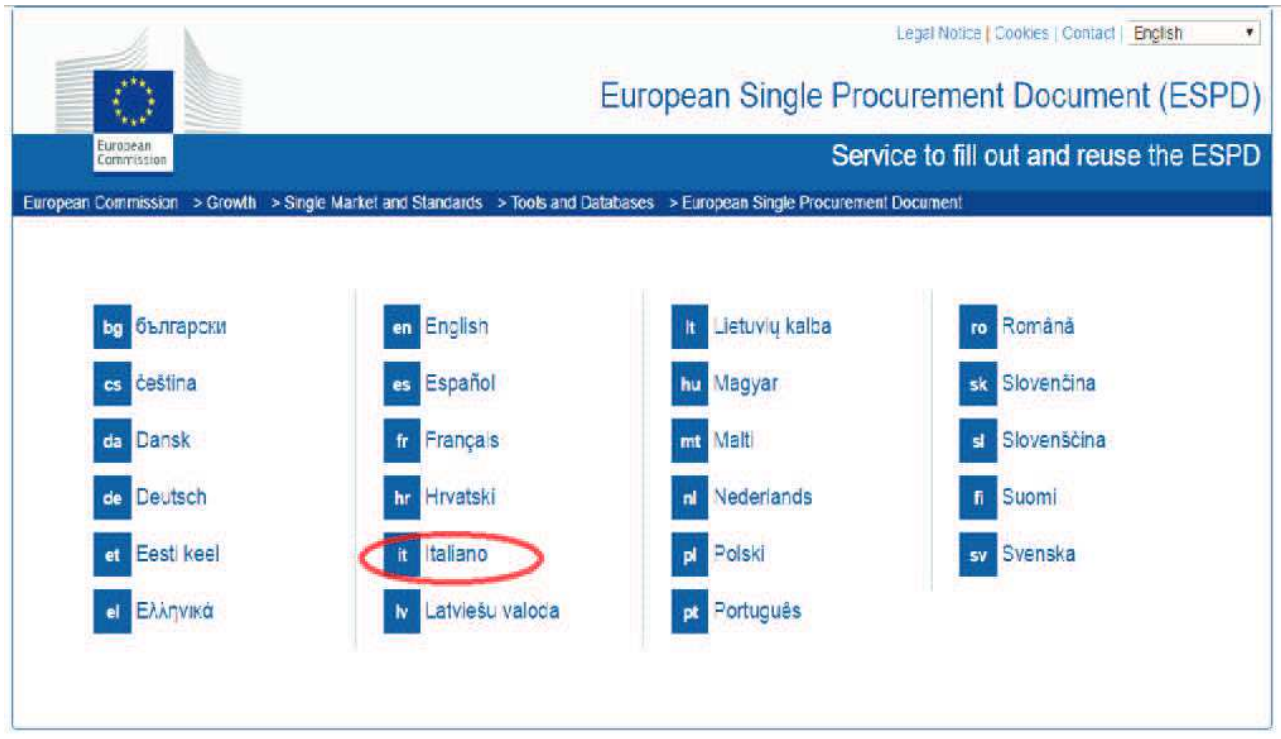

Appare la videata "Benvenuti al servizio DGUE, si spunta la voce "sono un operatore economico", click su avanti

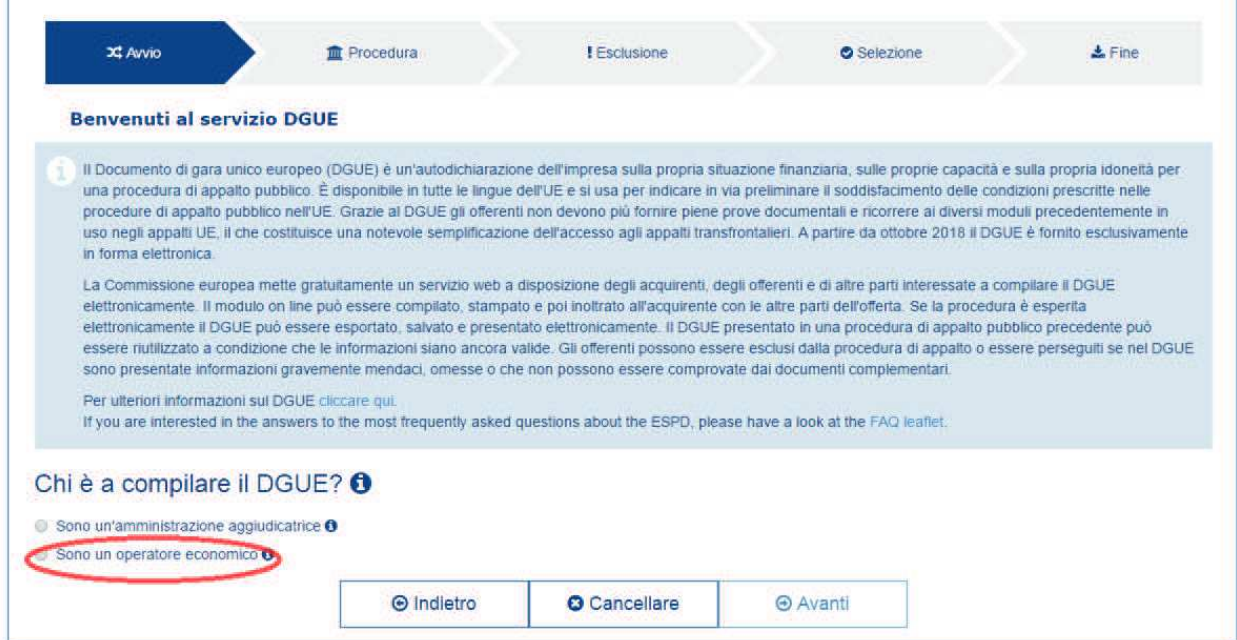

Si spunta, da "Che operazione volete fare?" importare un DGUE, click su avanti

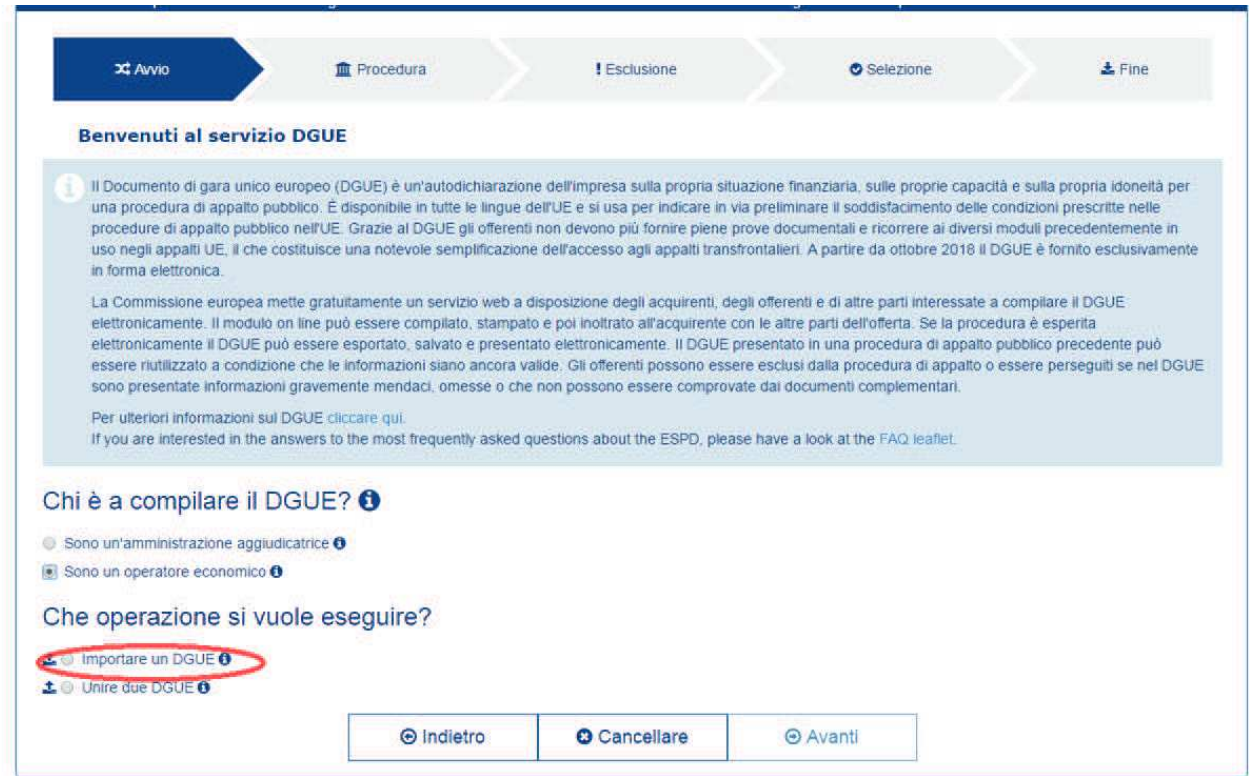

Si spunta, da "Caricare il documento" "scegli file" e si carica il file DGUE xxxx.xml precedentemente salvato sul vostro pc, poi si spunta la voce Italia nel campo "Di quale paese è il compilatore" poi click Avanti

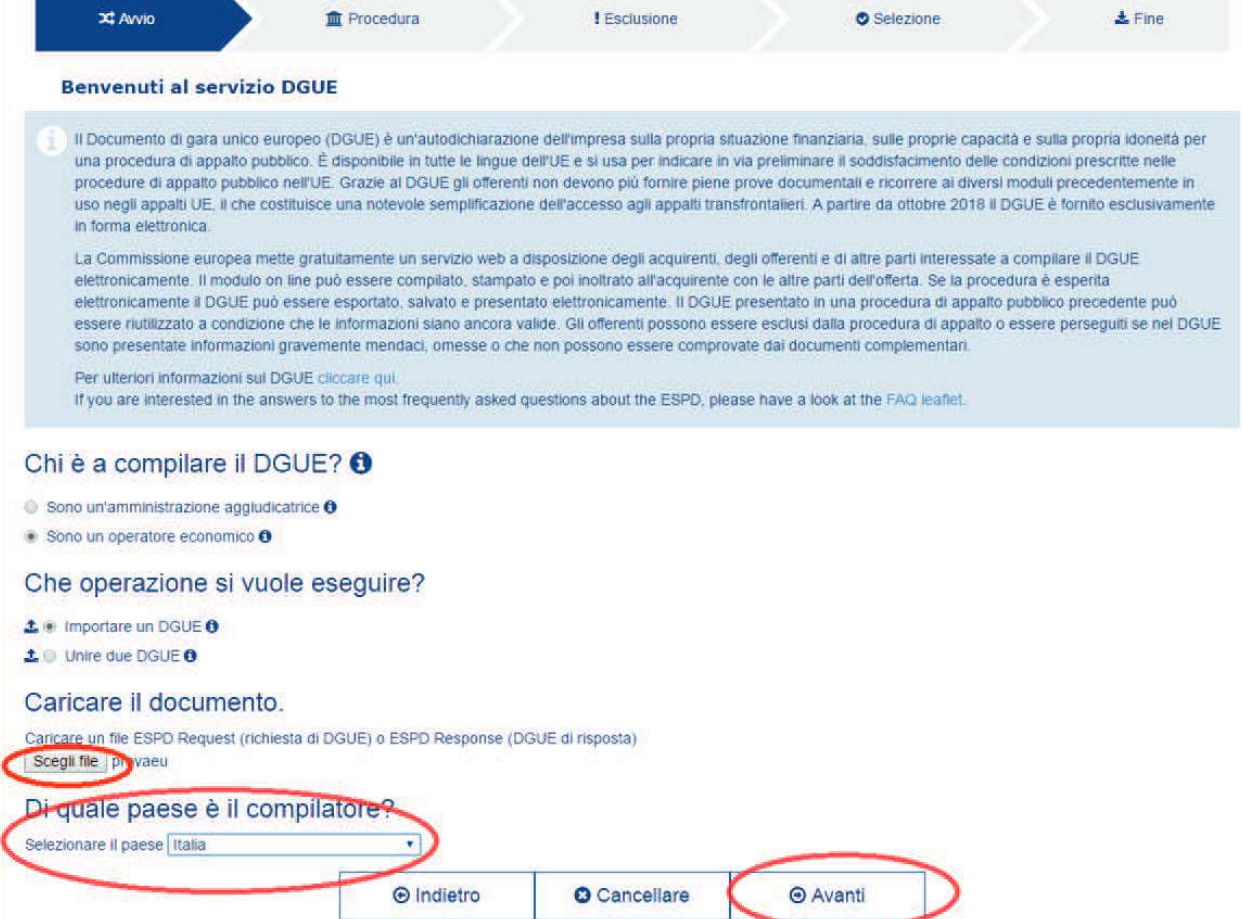

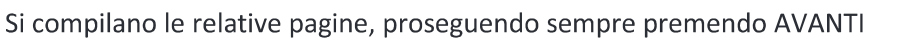

n.

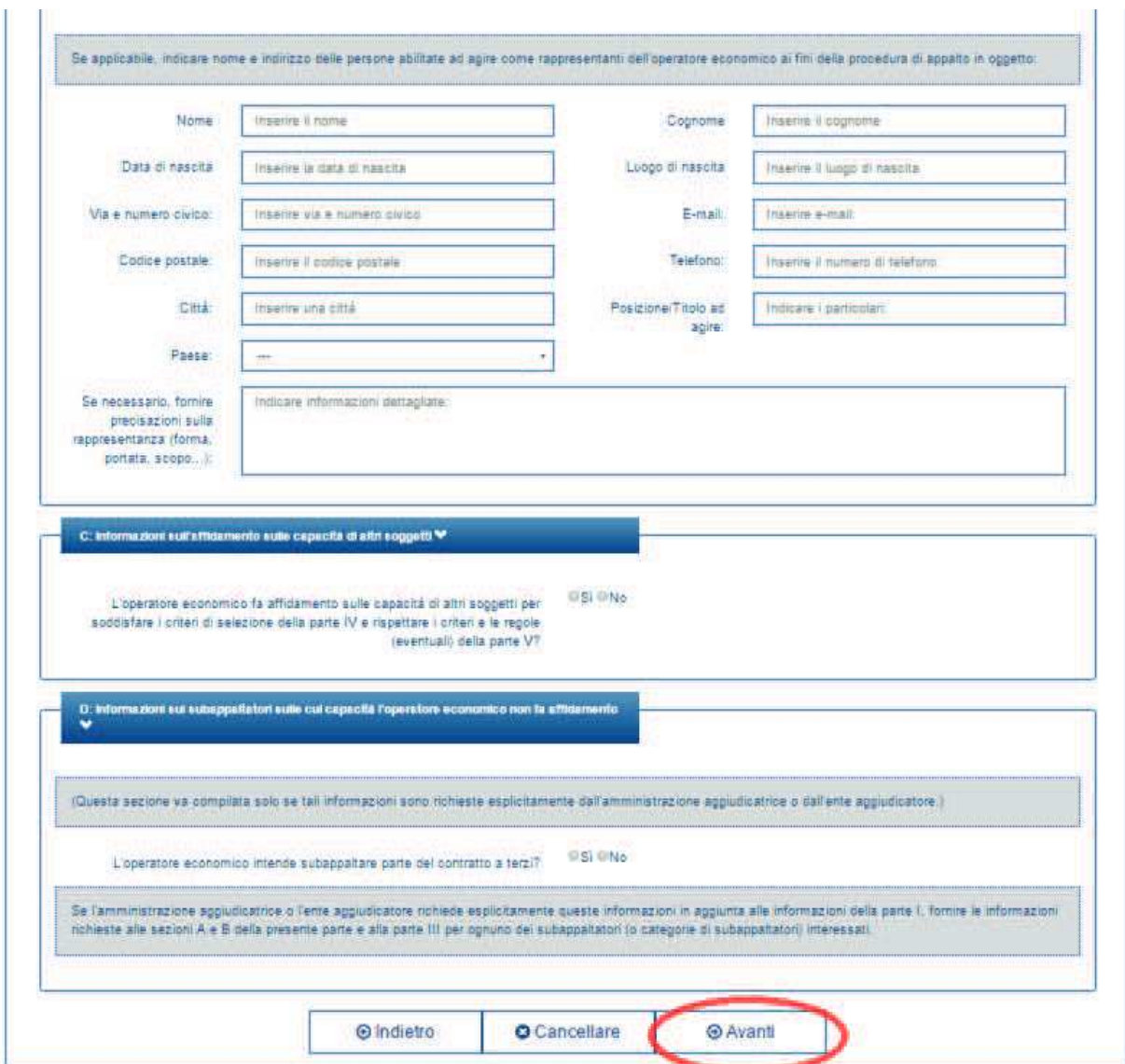

## Giunti alla pagina Fine si ha

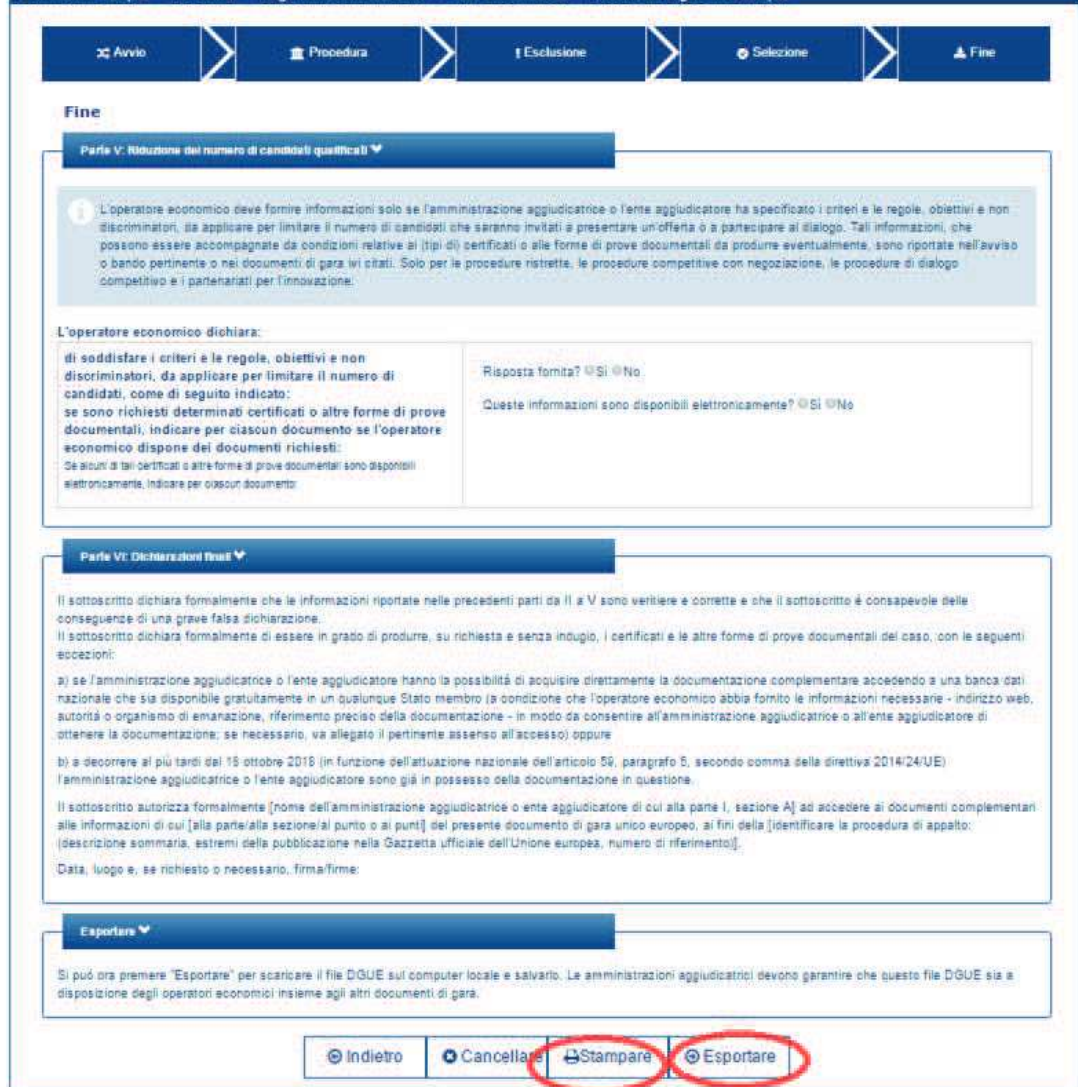

L'utente potrà scegliere di stampare il file, che verrà stampato in formato A4, sottoscriverlo ed inserirlo nella BUSTA AMMINISTRATIVA

Premendo "esportare" sarà invece possibile scaricare e salvare il file